**Anexo I – Fichas de trabalho para professores**

## **Propostas de Trabalho – Tarefas para familiarização com o programa GeoGebra**

# **Ficha de Trabalho**

## **Construções Geométricas Básicas**

## Utilize o GeoGebra para:

- **1.** Construir um triângulo equilátero, dado o lado.
	- a) Relacione a medida do comprimento dos lados com as amplitudes dos ângulos.
	- b) Determine o perímetro e a área.
	- c) Explore outras possibilidades de construção de triângulos equiláteros.

Descreva os procedimentos de construção.

Adaptado de: APM (1999:7). Geometria com Cabri-geéomètre. T<sup>3</sup> Europe.

- **2.** Construir um quadrado:
	- a) dado o lado.
	- b) dado a diagonal.

Descreva os procedimentos de construção.

**3.** Explorar possibilidades de construção de um qualquer paralelogramo.

Registe todos os passos que efectuou e compare-os com os dos seus colegas.

## **Propostas de Trabalho – Tarefas Parte Teórico-Prática**

# **Ficha de Trabalho Nº 1**

# **Isometrias no plano euclidiano Translação e composição de translações**

### *Explorar as propriedades da translação*

- 1. Abra o programa GeoGebra e proceda do seguinte modo:
	- Construa um triângulo [ABC].
	- Escolha a direção, o sentido e a medida do comprimento do vetor diretor.
	- Aplique ao triângulo o vetor e obtenha o seu transformado.
	- Compare a medida do comprimento de cada um dos lados do triângulo com a medida de comprimento de cada um dos lados do transformado.
	- Compare a medida da amplitude de cada um dos ângulos do triângulo com a medida da amplitude de cada um dos ângulos correspondentes do transformado.
	- Altere o vetor e verifique se as relações anteriores se mantêm.

Registe propriedades da translação.

2. Selecione um dos vértices de um dos triângulos e deforme a figura. Verifique se as propriedades da translação se mantêm.

Fonte: Cabrita *et al*. (2008:114). m@c2. Novas Trajectórias em Matemática. Aveiro: Universidade de Aveiro.

#### *Explorar as propriedades da composição de duas translações.*

Abra uma nova folha no programa GeoGebra e proceda do seguinte modo:

- Construa um Quadrilátero [ABCD].
- Escolhe a direção, o sentido e a medida dos comprimentos dos vetores  $\vec{u} \cdot \vec{v}$ .
- Aplique ao quadrilátero o vetor  $\vec{u}$  e obtenha o seu transformado [A $\vec{B}$ °C $\vec{D}$ ].
- Aplique ao quadrilátero [A<sup>^</sup>B<sup>^</sup>C<sup>^</sup>D<sup>^</sup>] o vetor v<sup>e</sup> obtenha o seu transformado [A´B´´C´´D´´].
- Construa um vetor  $\overrightarrow{AA}$ <sup>2</sup>.

Qual a relação entre os vetores  $AA''e$   $u+v$ .

Registe propriedades da composição de duas translações.

## **Ficha de Trabalho Nº 2**

# **Isometrias no plano euclidiano (continuação) Rotação e composição de rotações**

### *Explorar as propriedades da rotação*

- 1. Abra o programa GeoGebra e proceda do seguinte modo:
	- Construa um triângulo [ABC].
	- Fixa um ponto O exterior ao triângulo como centro de rotação.
	- Determine a imagem do triângulo pela rotação de centro O e medida de amplitude de ângulo de 60º.
	- Determine a imagem do triângulo inicial pela rotação de centro O e medida de amplitude de ângulo de -60º.

Qual a posição das imagens em relação ao triângulo inicial?

- 2. Abra uma nova página e construa outro triângulo:
	- Considere um dos vértices do triângulo como centro de rotação.
	- Determine a imagem do triângulo pela rotação associada a esse ponto e a um ângulo de medida de amplitude de 100º.
	- Compare a medida da amplitude do ângulo formado por um lado do triângulo e o lado correspondente da imagem.
	- Compare a medida do comprimento de cada um dos lados do triângulo com a medida do comprimento de cada um dos lados correspondentes do transformado.
	- Compare a medida da área do triângulo com a medida da área do transformado.
	- Mova o centro de rotação, e verifique se as relações anteriores se mantêm. Registe propriedades da rotação.
- 3. Seleccione um dos vértices do triângulo [ABC] nos pontos 1 e 2 e deforme a figura de modo a ter um triângulo escaleno. Determine os segmentos que unem os pontos às suas imagens e responda:
	- Qual a direção destes segmentos?
	- Os seus pontos médios são colineares?
	- Que conjetura pode fazer acerca da interseção das mediatrizes destes segmentos e o centro de rotação? Justifique a tua resposta.

Adaptado de: Cabrita *et al*. (2008:113). m@c2. Novas Trajectórias em Matemática. Aveiro: Universidade de Aveiro. *Explorar algumas propriedades da composição de rotações.*

Abra o GeoGebra e explore:

- 1. Composição de duas rotações R<sup>1</sup> e R2:
	- a) com o mesmo centro *O* e amplitudes *α* e β.
	- b) de centros  $U \neq V$  e amplitudes  $a_1 \neq a_2$ : b1. se  $\alpha_1 + \alpha_2 \neq 360^\circ$ . b2. se  $\alpha_1 + \alpha_2 = 360^{\circ}$  (ou um múltiplo de 360°). Registe as observações.
- 2. Composição de *M2M<sup>1</sup>* de duas meias-voltas *M<sup>1</sup>* e *M2*, de centros *U* e *V*. Registe as observações.
- 3. Composição de uma meia-volta por uma translação (ou de uma translação por uma meiavolta).

Registe as observações.

Adaptado de: Veloso, E. (1998:75). Temas Actuais. Lisboa: Instituto de Inovação Educacional

# **Isometrias no plano euclidiano (continuação) Reflexão e composição de reflexões**

## *Explorar as propriedades de reflexão*

- **1.** Abra o programa GeoGebra e proceda do seguinte modo para explorar as propriedades da reflexão:
	- Construa um triângulo [ABC].
	- Construa uma reta que irá servir de eixo de reflexão.
	- Determine a imagem [A´B´C´] do triângulo pela reflexão associada ao eixo criado.
	- Relacione a medida da amplitude de cada um dos ângulos do triângulo com a medida da amplitude de cada um dos ângulos correspondentes da imagem.
	- Relacione a medida do comprimento de cada um dos lados do triângulo com a medida de comprimento de cada um dos lados correspondentes da imagem.
	- Relacione a distância entre cada um dos vértices do triângulo e o eixo de reflexão com a distância entre o vértice correspondente da imagem e o eixo de reflexão.

O Triângulo [A´B´C´] obtido é congruente com o inicial, [ABC]? Justifique a tua resposta.

Registe propriedades da reflexão.

- **2.** Selecione um dos vértices de um dos triângulos e deforme a figura. Verifique se as propriedades da reflexão se mantêm.
- **3.** Selecione um dos vértices do triângulo [ABC] e deforme a figura de modo a ter um triângulo escaleno.
	- Determine os segmentos que unem os pontos às suas imagens.
	- Qual a direcção destes segmentos?
	- Os seus pontos médios são colineares?
	- Qual a relação entre a mediatriz destes segmentos e o eixo de reflexão?

Adaptado de: Cabrita et *al*. (2008:113). m@c2. Novas Trajectórias em Matemática. Aveiro: Universidade de Aveiro.

## *Explorar algumas propriedades da composição de reflexões*

#### **1. Composição de duas reflexões de eixos paralelos**

Abra uma nova folha no programa GeoGebra e proceda do forma a explorar as propriedades da composição de duas reflexões de eixos paralelos.

Construa:

- um triângulo retângulo [ABC].
- a imagem [A´B´C´] de [ABC] por uma reflexão relativamente a um eixo dado.
- a imagem [A´´B´´C´´] de [A´B´C´] por uma reflexão relativamente a outro eixo paralelo ao anterior.

a) Qual é a relação entre [A´B´C´] e [ABC]? Justifique a tua resposta.

- b) É possível obter a imagem [A´B´C´] a partir de [ABC] recorrendo a uma única transformação? Descreva-a.
- c) Como pode descrever a transformação resultante de duas reflexões consecutivas, em torno de dois eixos paralelos?
- d) Que resultado prevê na composição de duas reflexões de eixos paralelos?

#### **2. Composição de duas reflexões de eixos concorrentes**

Abra uma nova folha no GeoGebra e repita os procedimentos anteriores, utilizando dois eixos concorrentes.

Que resultado prevê na aplicação da composição de duas reflexões com eixos concorrentes?

```
Adaptado de: NCTM (2001). Normas para o Currículo e a Avaliação em Matemática Escolar, Adendas do NCTM –
 Geometria nos 2º e 3º ciclos.
  APM (1999:7). Geometria com Cabri-geéomètre. T3 Europe.
```
#### **3. Composição de três reflexões**

Abra uma nova folha no programa GeoGebra e explore as propriedades de composição de três reflexões**:**

- a) Se os eixos forem de um feixe paralelo;
- b) Se os eixos das três reflexões forem concorrentes;
- c) Se dois quaisquer dos três eixos de reflexão se intersectem em pontos distintos;
- d) Se dois e só dois pontos dos três eixos são paralelos e o terceiro é transversal a estes dois. Registe as observações.

Fonte: Cabrita *et al*. (2008:104). m@c2. Novas Trajectórias em Matemática. Aveiro: Universidade de Aveiro.

# **Isometrias no plano euclidiano (continuação) Reflexão deslizante e composição de duas reflexões deslizantes**

## *Explorar propriedades da reflexão deslizante*

1. Abra o programa GeoGebra e proceda do seguinte modo:

- Construa um triângulo [ABC].
- Construa uma reta que irá servir de eixo de reflexão.
- Determine a imagem [A´B´C´] do triângulo pela reflexão associada ao eixo criado.
- Determine a imagem, de [A´B´C´] por uma translação associada a um vetor com direção paralela ao eixo de reflexão.
- Observe a imagem obtida, explore e registe as propriedades da composição de uma reflexão com uma translação associada a um vetor com direcção paralela ao eixo de reflexão – reflexão deslizante.

Registe propriedades da reflexão deslizante.

Fonte: Cabrita *et al*. (2008:114). m@c2. Novas Trajectórias em Matemática. Aveiro: Universidade de Aveiro.

- 2. Selecione um dos vértices do triângulo [ABC] e deforme a figura de modo a ter um triângulo escaleno.
	- Determine os segmentos que unem os pontos às suas imagens.
	- Qual a direção destes segmentos?
	- Os seus pontos médios são colineares?
	- Qual a relação entre a mediatriz destes segmentos e o eixo de reflexão?

## *Explorar propriedades da composição de duas reflexões deslizantes distintas.*

Abra uma nova folha no programa GeoGebra e determine a composição de duas reflexões deslizantes distintas.

Registe as observações.

## **Conceito de Simetrias e simetrias em polígonos regulares**

#### *Explorar o conceito de simetrias*

Das figuras representadas, quais delas possuem simetrias? Em caso afirmativo indique-as e justifique.

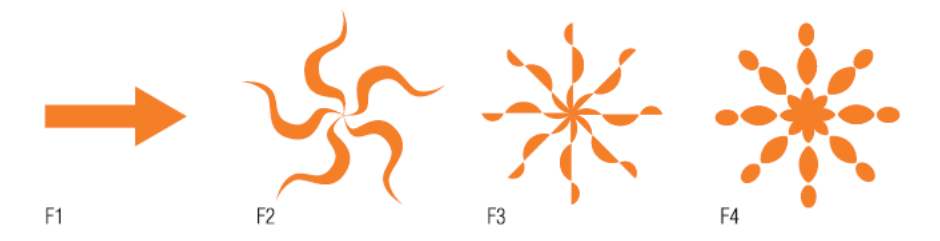

Adaptado de: Cabrita *et al*. (2008:113). m@c2. *Novas Trajectórias em Matemática*. Aveiro: Universidade de Aveiro.

### *Explorar eixos de Simetrias em polígonos regulares*

- 1. Verifique se cada um dos polígonos abaixo representados tem simetria de:
- a) Reflexão.
- b) Rotação.

Em caso afirmativo indique quantos eixos de simetria tem cada um deles.

- 2. Investigue qual a relação que existe entre o número de eixos de simetria dos polígonos regulares e o seu número de vértices, lados e ângulos.
- 3. Organize os seus dados numa tabela e retire conclusões.

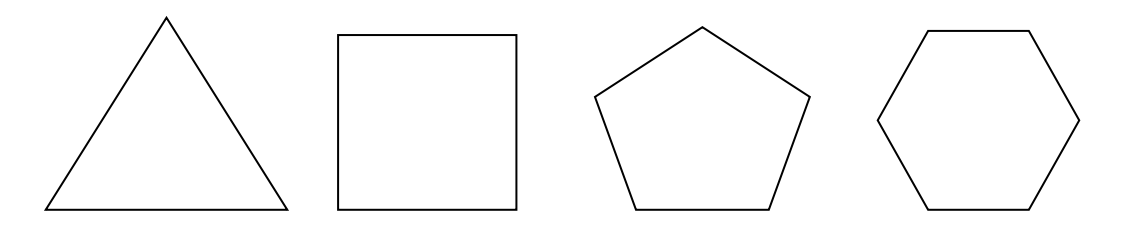

Adaptado de: Formação Contínua em Matemática de Professores de 1º e 2º ciclos (2007). Évora: Universidade de Évora.

#### *Propostas de Trabalho – Parte Prática*

# **Ficha de Trabalho Nº 1 Problemas de Geometria e Isometrias**

Utilize o GeoGebra para resolver os seguintes problemas:

1. Entre duas cidades *A* e *D*, existe um rio de margens paralelas, como na figura. Pretende-se construir uma ponte *BC* no rio (perpendicular às margens) mas em tal posição que o trajeto entre as duas cidades (a linha poligonal *ABCD*) tenha o menor comprimento possível. Em que local do rio deve colocar a extremidade *B* da ponte?

Sugestão: utilize a isometria "translação".

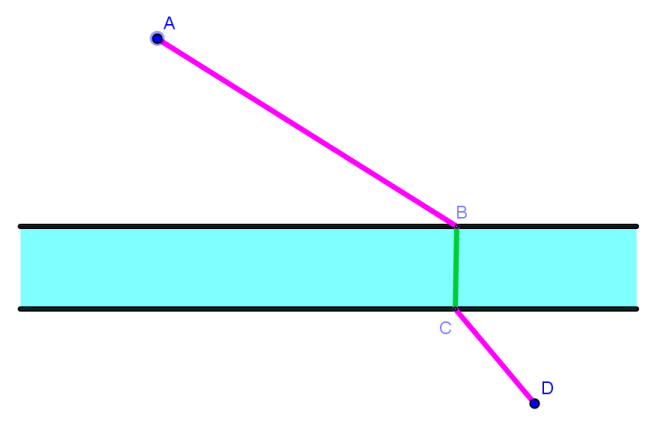

Fonte: Veloso, E. (2006). Transformações Geométricas. Propostas de Trabalho.

2. São dadas duas circunferências  $c_1$  e  $c_2$  e um segmento [AB]. Encontre uma reta paralela a [AB] que intersete  $c_1$  e  $c_2$  nos pontos  $P_1$  e  $P_2$ , respetivamente, de modo que  $P_1 P_2 = AB$ .

Sugestão: utilize a isometria "translação".

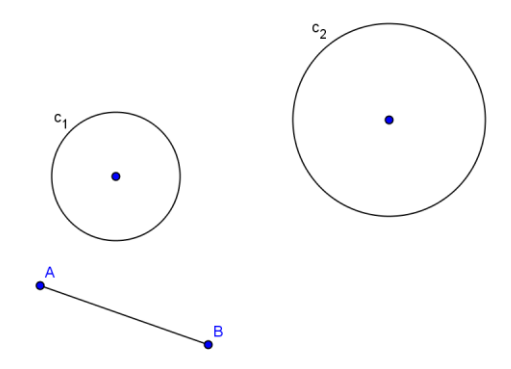

Fonte: APM (1999:7). Geometria com Cabri-geéomètre. T<sup>3</sup> Europe.

- 3. Dadas três retas paralelas, determine um triângulo equilátero com vértices sobre elas. Sugestão: utilize a isometria rotação Fonte: Franco de Oliveira, A. J. (1997:79). Transformações Geométricas. Lisboa: Universidade Aberta.
- 4. Dadas três retas paralelas, determine um quadrado com três vértices sobre elas. Sugestão: utilize a isometria rotação
- 5. A Clementina vai todas as tardes regar o seu roseiral. Sai de casa (ponto *C*) com um regador, vai enchê-lo a uma ribeira (reta *r*) e depois dirige-se ao roseiral (ponto *R*). Determine o ponto *X* em *r* tal que o trajeto *CX + XR* seja o mais curto possível. Sugestão: utilize a isometria reflexão

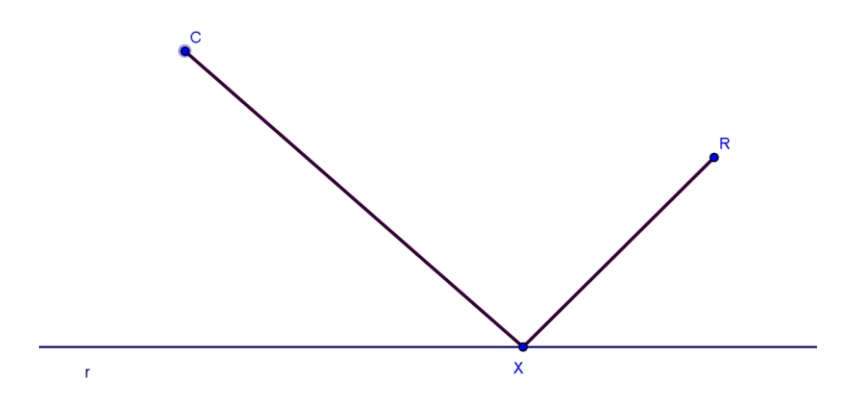

Fonte: Veloso, E. (2006). Transformações Geométricas. Propostas de Trabalho.

### **Isometrias e composições de isometrias**

1. Baseando-se na figura, identifique as figuras que representam o transformado da figura A por:

- a) Translação
- b) Reflexão

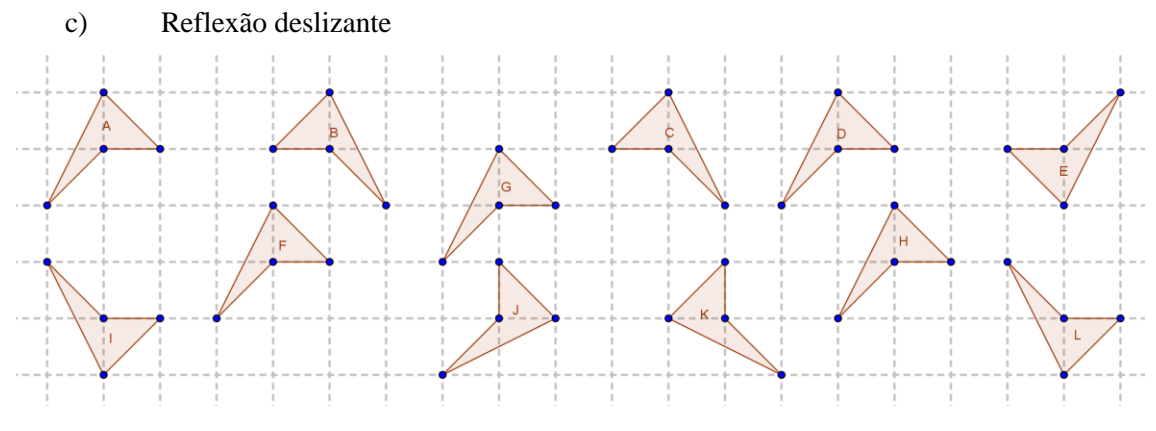

Adaptado de: NCTM (2001). Normas para o Currículo e a Avaliação em Matemática Escolar, Adendas do NCTM – Geometria nos 2º e 3º ciclos.

- 2. Caracterize a isometria que transforma a primeira figura na segunda
	- a) A figura A na figura B.

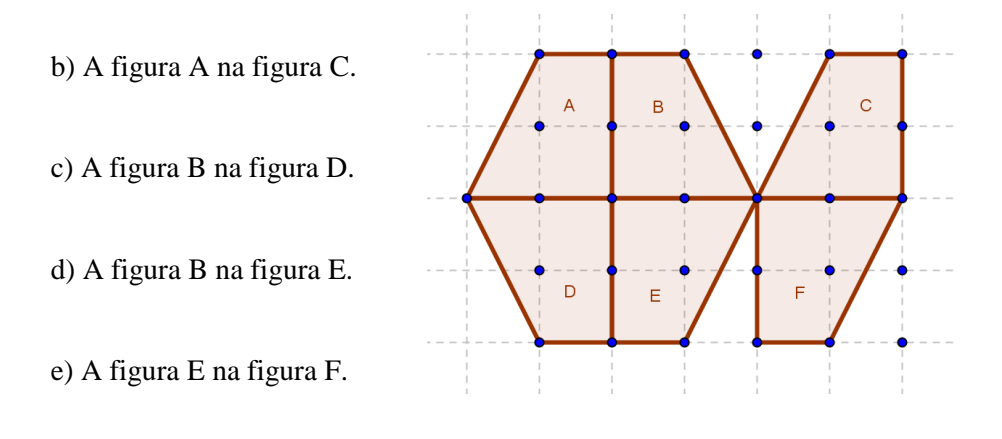

f) A figura C na figura E.

g) A figura A na figura F.

Fonte: NCTM (2001). Normas para o Currículo e a Avaliação em Matemática Escolar, Adendas do NCTM – Geometria nos 2º e 3º ciclos.

3. Relativamente à figura seguinte:

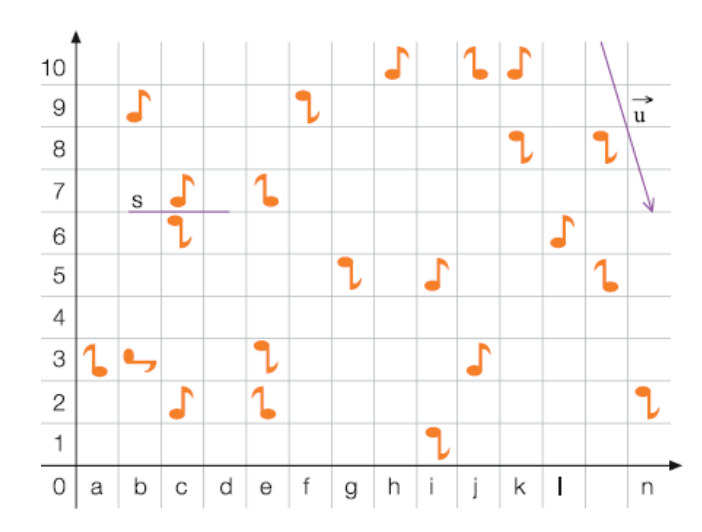

- a) Complete, como no exemplo, qual(ais) a(s) isometria(s) que te permita(m) obter os pares ou trios de figuras correspondentes indicadas abaixo. Desenha todos os objetos necessários.
	- $\bullet$  (c,6) e (c,7) reflexão de eixo s;
	- $(k, 8)$  e  $(m, 8)$ 
		- – translação associada ao vetor *u* .
	- $(a,3)$  e  $(b,3)$  –
	- $(e,2)$  e  $(e,3)$  –
	- $(l,6)$  e  $(m,5)$  –
- b) Indique ou construa pares de figuras que possam ser obtidas pelas seguintes composições e indique os elementos necessários à identificação dessas isometrias:
	- Uma translação depois de uma rotação;
	- Uma reflexão depois de uma translação;
	- Uma rotação depois de uma reflexão.

Fonte: Cabrita *et al*. (2008:115). m@c2. Novas Trajectórias em Matemática. Aveiro: Universidade de Aveiro.

- 4. Comente as seguintes afirmações:
	- a) A composição de três reflexões quaisquer é uma isometria negativa e portanto tem sempre como resultado uma reflexão ou uma reflexão deslizante.
	- b) Se dois ou três eixos de reflexão coincidirem, a composição de três reflexões, em qualquer ordem, é sempre uma reflexão.
	- c) Da composição de n reflexões (de eixos distintos), para n≥4, resulta:
		- c.1. Uma translação ou uma rotação, se n é par.
		- c.2. Uma reflexão ou uma reflexão deslizante, se n é impar.

Adaptado de: APM (2008). Matemática para Professores. Transformações Geométricas e Simetria.

- 5. Utilize o GeoGebra e construa:
	- a) um triângulo escaleno [ABC].
	- b) a sua imagem [A´B´C´] por uma rotação.

Descubra duas reflexões cuja composta seja a rotação inicial.

Fonte: APM (1999: 10). Geometria com Cabri-geéomètre. T<sup>3</sup> Europe.

6. Utilize o GeoGebra, as isometrias e composições de isometrias para construir as figuras abaixo representadas:

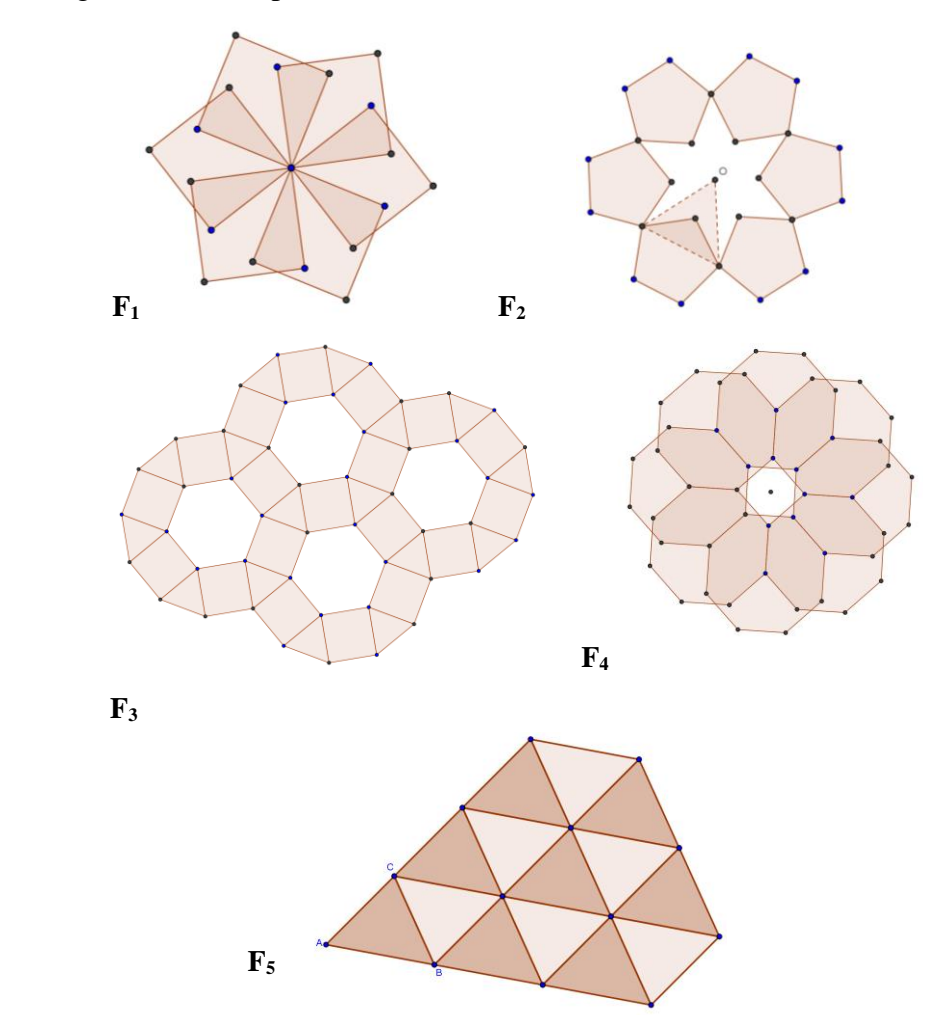

Registe todos os passos que efetuou e compare-os com os dos seus colegas.

Adaptado de: APM (1999:11). Geometria com Cabri-geéomètre. T<sup>3</sup> Europe. Cabri Geometry II Plus – Manual do Utilizador (2003:115).

# **Ficha de Trabalho Nº 3 Atividades de exploração**

## **Aplicações de Isometrias**

Explore sobre:

- Padrões Geométricos: Frisos e Rosáceas
- Maurits Cornelis Escher
- Técnica de Escher
- Pavimentações

**Em:**

- **<http://viajarnamatematica.ese.ipp.pt/tecnologia.html>**
- **[http://www.iep.uminho.pt/aac/sm/a2002/M\\_C\\_Escher/recursos.htm](http://www.iep.uminho.pt/aac/sm/a2002/M_C_Escher/recursos.htm)**
- **<http://matematicaoitavo.blogs.sapo.pt/381.html>**
- **<http://galileu.globo.com/edic/88/conhecimento2.htm>**
- **[http://nautilus.fis.uc.pt/cec/arquivo/Nuno%20Crato/1999/19990130%20Esc](http://nautilus.fis.uc.pt/cec/arquivo/Nuno%20Crato/1999/19990130%20Escher%20e%20Mesquita.pdf) [her%20e%20Mesquita.pdf](http://nautilus.fis.uc.pt/cec/arquivo/Nuno%20Crato/1999/19990130%20Escher%20e%20Mesquita.pdf)**

Desenvolve um trabalho que aborde algum dos temas explorados para apresentação e discussão em contexto de formação.

#### **Frisos<sup>1</sup>**

Objetivo: Construir frisos a partir do módulo utilizando ícones da barra de ferramentas e a linha de comandos.

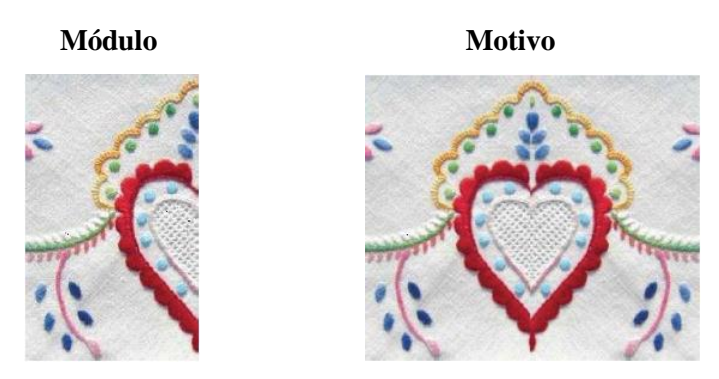

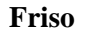

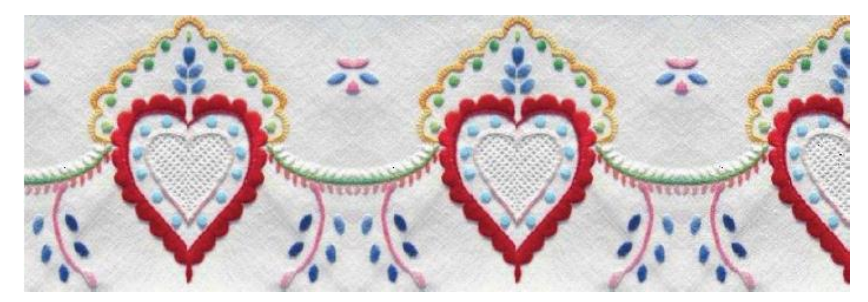

O motivo foi construído a partir do módulo ao qual se aplicou uma reflexão de eixo perpendicular à direcção do friso.

#### **Construção do Friso I**

**.** 

No friso, observamos um motivo que se repete por translação.

1. Insira, na zona gráfica, a imagem1.png que se encontra no ambiente de trabalho do

computador. Nota – Para isso, seleccione o ícone e clique na zona de trabalho. Só então, terá acesso à caixa que lhe permite localizar e inserir a imagem.

<sup>&</sup>lt;sup>1</sup> Fonte: Trocado, A; Ribeiro, A, & Santos, J. (2009). Curso 3 – Como usar o GeoGebra para ensinar e aprender matemática - Profmat 2009 - APM. Instituto GeoGebra, Portugal.

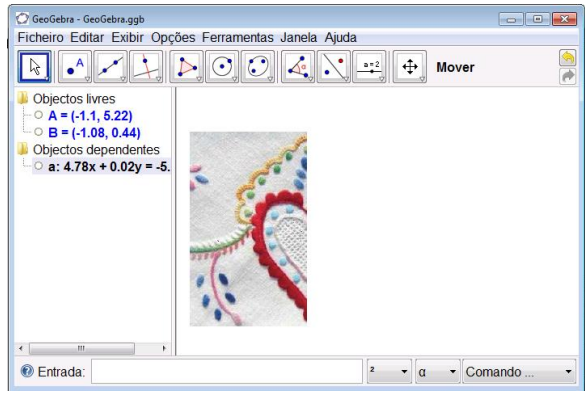

- 2. Utilizando a ferramenta "reta definida por dois pontos", insira uma reta vertical
	- *a* ajustada a um dos lados da imagem, como se ilustra a seguir.

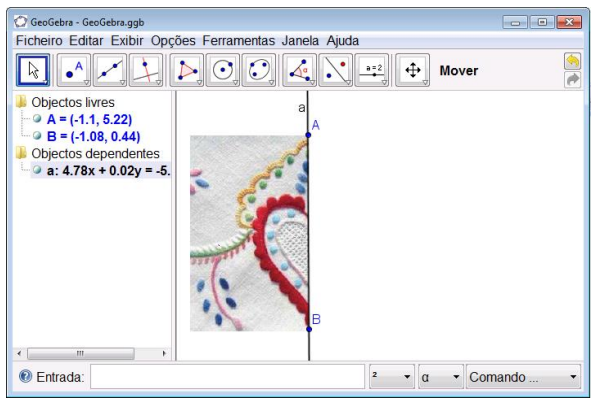

3. Determine a reflexão do módulo associada a essa reta *a*, utilizando a ferramenta "reflexão

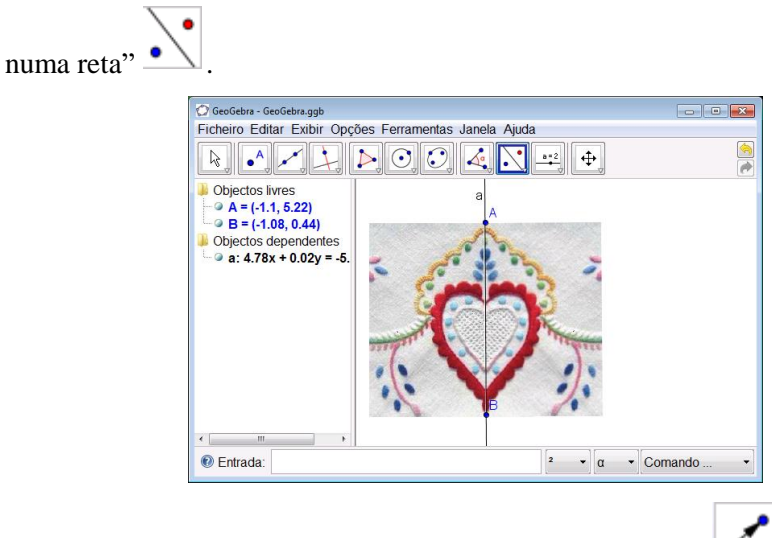

4. Utilizando a ferramenta "vetor definido por dois pontos" , represente um vetor perpendicular ao eixo de reflexão, com a direção do friso, com sentido da esquerda para a direita e com medida de comprimento igual à largura do motivo, como se ilustra.

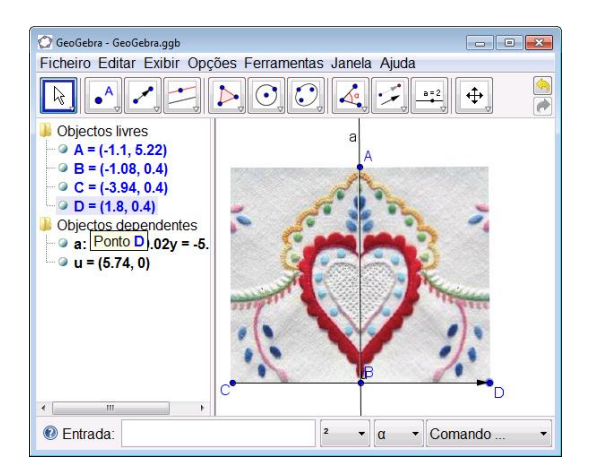

5. Aplique, ao motivo, uma translação associada a esse vetor. Utilize a opção "translação

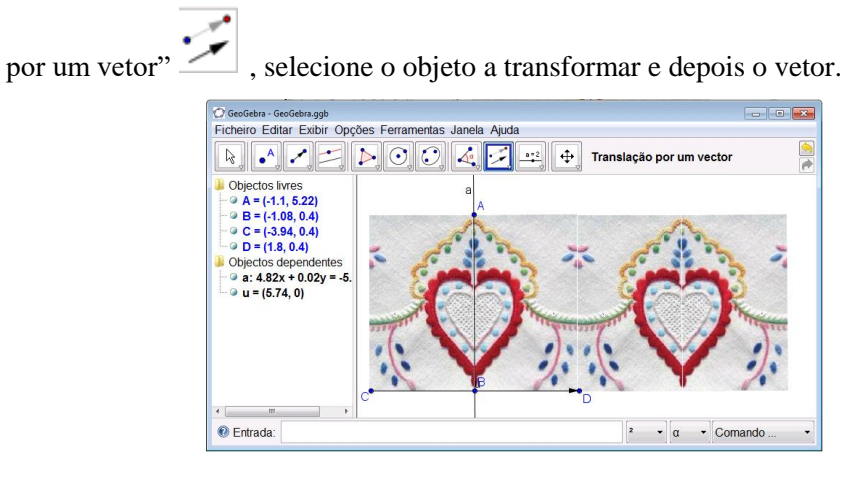

## **Construção do Friso II**

- 1. Numa nova folha do GeoGebra, insira a imagem1.png.
- 2. Clicando no botão direito do rato sobre a imagem, altere o nome, nas propriedades básicas, para Módulo.
- 3. Defina os pontos A, B e C, cantos da imagem, na linha de comando, dando entrada de cada uma das seguintes instruções:
	- A=Canto[Módulo,1]
	- B=Canto[Módulo,2]
	- C=Canto[Módulo,3]
- 4. Defina o Motivo como: Motivo={Módulo,reflexão[Módulo,reta[B,C]]}

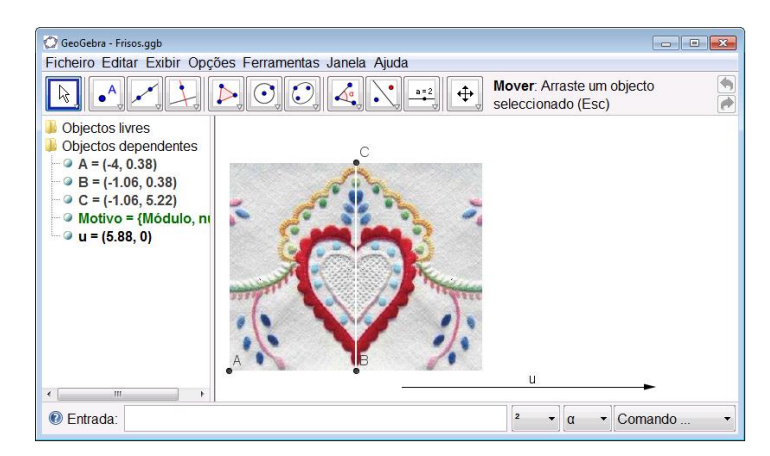

5. Aplique, ao motivo, uma translação associada ao vetor definido anteriormente e seus múltiplos introduzindo:

{Translação[Módulo,u],Translação[Reflexão[Módulo,Reta[B,C]],u]} {Translação[Módulo,-u],Translação[Reflexão[Módulo,Reta[B,C]],-u]} {Translação[Módulo,2u],Translação[Reflexão[Módulo,Reta[B,C]],2u]}

6. Use o comando sequência para repetir o processo para outros múltiplos do vectoPC: Sequência[{Translação[Módulo,i u],Translação[Reflexão[Módulo,Reta[B,C]],i u]}, i,- 5,5,1]

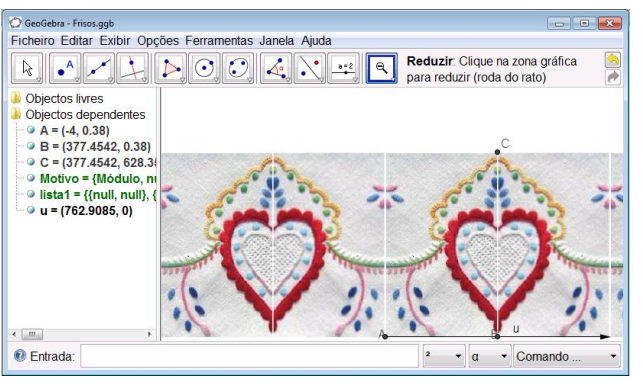

۹ 7. Esconda a imagem Módulo e a lista Motivo e use a ferramenta **Zoom** <u>para ver toda</u> a parte do friso construída.

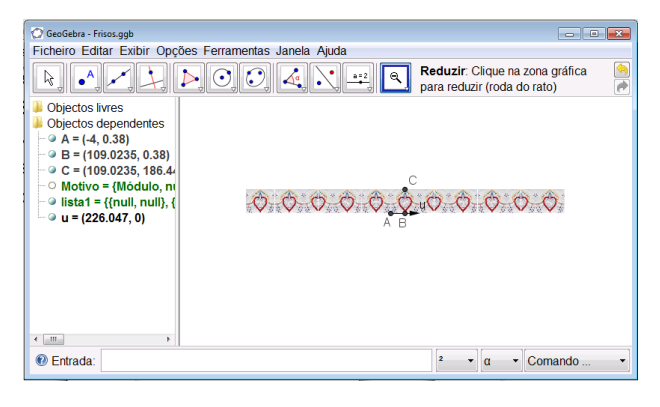

#### **Construção do Friso 'Pano de Terra'**

Problema: A professora Clarice frequenta o curso de Complemento de Licenciatura de Matemática e gosta de Geometria. Como o marido dela é tecelão e faz "Panos de Terra", ela também começou a tecer, aplicando as transformações geométricas isométricas que estudou. No dia de Abertura do ano Letivo, expôs um dos seus trabalhos realizado na disciplina de Geometria.

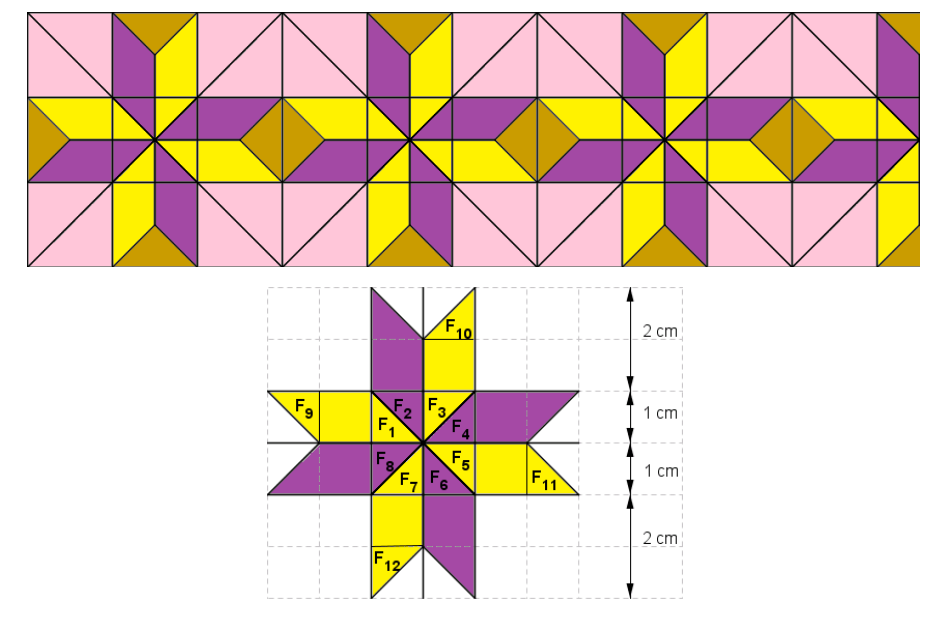

Abstraindo-se das corres, siga as seguintes orientações:

- 1.1. Com o auxílio do GeoGebra, reproduz o friso apresentado.
- 1.2. Identifica a isometria que aplica a rosácea amarela na rosácea lilás.
- 1.3. Identifica a isometria que aplica um dos paralelogramos lilás no seguinte da mesma cor, na mesma rosácea.
- 1.4. Indica dois triângulos congruentes. Justifica a sua resposta.
- 1.5. Indica um par de triângulos em que um possa ser obtido a partir do outro, através de uma:
	- 1.5.1. Translação
	- 1.5.2. Reflexão
	- 1.5.3. Rotação

### **Rosáceas<sup>2</sup>**

**.** 

Objetivos: Construir rosáceas utilizando ícones da barra de ferramentas e a linha de comandos.

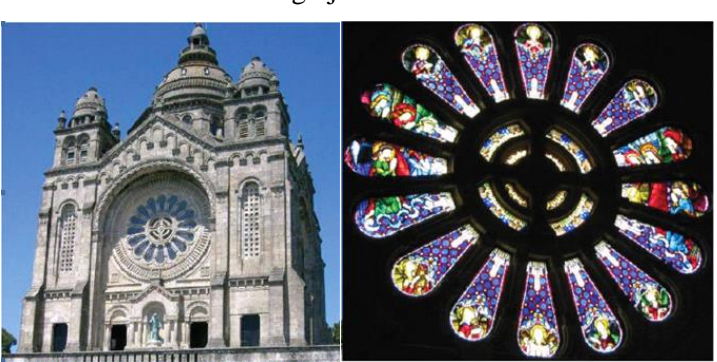

- 1. Insira, na zona gráfica do GeoGebra, uma imagem pétala.png -, que se encontra no ambiente de trabalho do computador e que foi retirada da Igreja de Santa Luzia.
- 2. Defina um centro de rotação utilizando a ferramenta "Novo Ponto"  $\bullet$  e designeo por O.

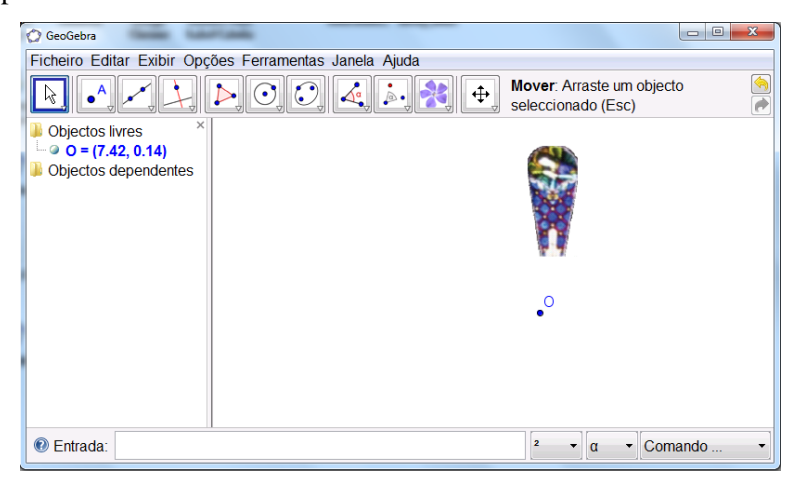

3. Determine a imagem da figura pela rotação em torno do ponto A e medida de amplitude de ângulo de 45º.

## Igreja de Santa Luzia

<sup>&</sup>lt;sup>2</sup>Fonte: Trocado, A; Ribeiro, A, & Santos, J. (2009). Curso 3 – Como usar o GeoGebra para ensinar e aprender matemática - Profmat 2009 - APM. Instituto GeoGebra, Portugal.

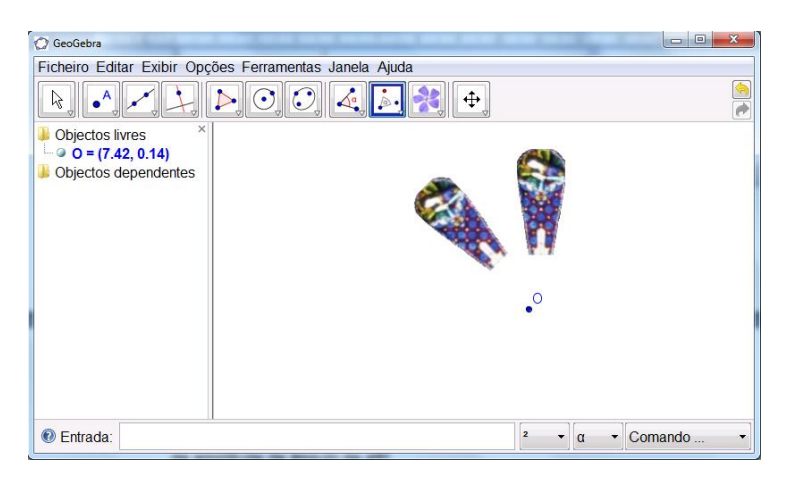

- 4. Clicando no botão direito do rato sobre a imagem, altere o nome, nas propriedades básicas, para Pétala.
- 5. Utilizando a linha de comando, determine a imagem da figura pela rotação em torno do ponto **O** e medida de amplitude de ângulo de 90º.

**Rotação[Pétala, 90º, O]**

6. Complete a Rosácea.

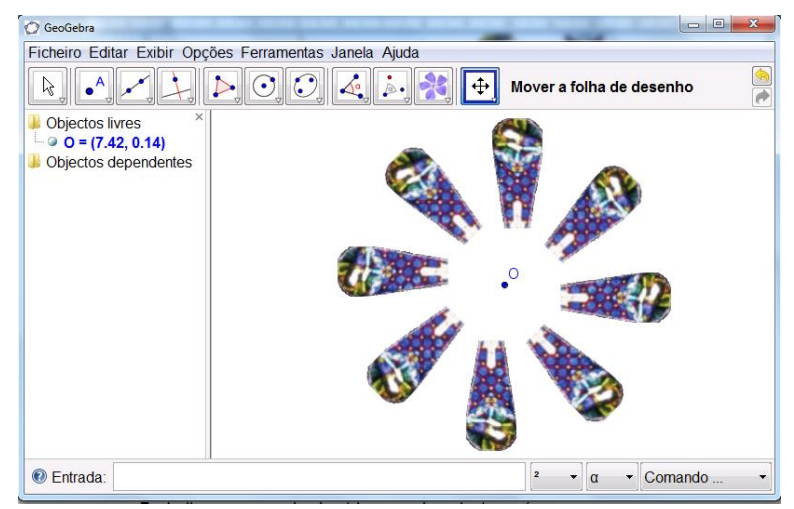

- 7. Indique o grupo de simetria e a ordem desta rosácea. Justifique.
- 8. Como proceder para se obter um padrão semelhante à coroa exterior da rosácea da Igreja de Santa Luzia?
- 9. Toda a rosácea, o centro e a coroa exterior, têm o mesmo grupo de simetria?

## **Rosáceas, Rotações sucessivas<sup>3</sup>**

**.** 

Objetivo: utilizar o comando sequências para modelar rosáceas.

1. A coroa exterior da rosácea tem 16 pétalas, como se ilustra.

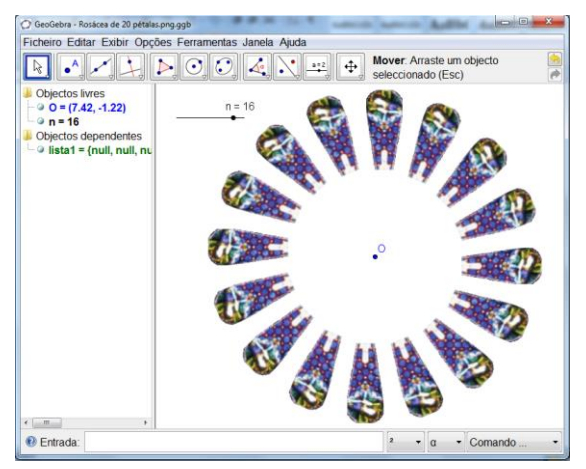

- 1.1. Quantas vezes se teria que rodar o módulo para se obter a rosácea?
- 1.2. Qual seria a medida de amplitude do ângulo de rotação?
- 2. Utilizando o comando sequência, descubra como construir a rosácea de 20 pétalas.

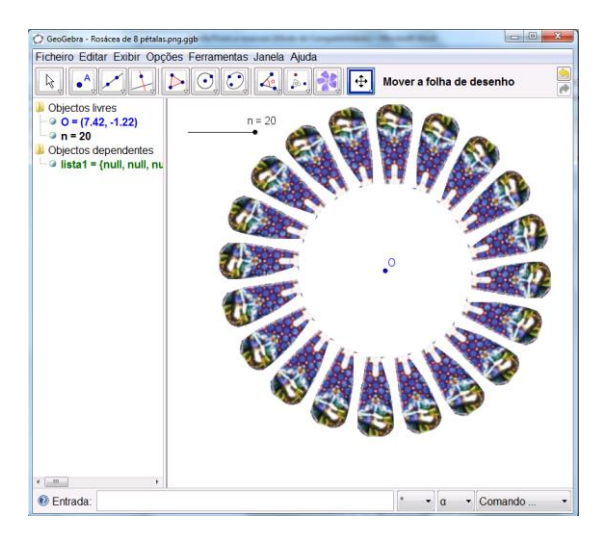

<sup>3</sup> Fonte: Trocado, A; Ribeiro, A, & Santos, J. (2009). Curso 3 – Como usar o GeoGebra para ensinar e aprender matemática - Profmat 2009 - APM. Instituto GeoGebra, Portugal.